# UM32x130/131、UM32MP31/P32

# 开发快速上手

版本:V1.3

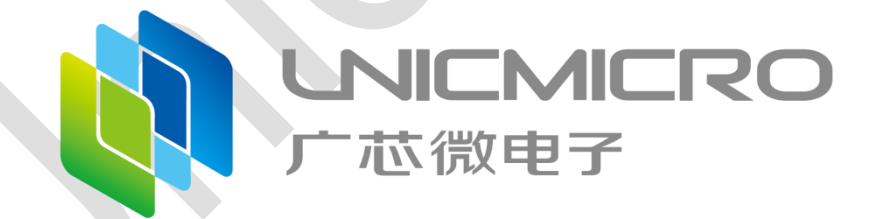

广芯微电子(广州)股份有限公司

<http://www.unicmicro.com/>

## 条款协议

本文档的所有部分,其著作产权归广芯微电子(广州)股份有限公司(以下简称广芯微电子) 所有,未经广芯微电子授权许可,任何个人及组织不得复制、转载、仿制本文档的全部或部分组件。 本文档没有任何形式的担保、立场表达或其他暗示,若有任何因本文档或其中提及的产品所有资讯 所引起的直接或间接损失,广芯微电子及所属员工恕不为其担保任何责任。除此以外,本文档所提 到的产品规格及资讯仅供参考,内容亦会随时更新,恕不另行通知。

- 1. 本文档中所记载的关于电路、软件和其他相关信息仅用于说明半导体产品的操作和应用实例。 用户如在设备设计中应用本文档中的电路、软件和相关信息,请自行负责。对于用户或第三方 因使用上述电路、软件或信息而遭受的任何损失,广芯微电子不承担任何责任。
- 2. 在准备本文档所记载的信息的过程中,广芯微电子已尽量做到合理注意,但是,广芯微电子并 不保证这些信息都是准确无误的。用户因本文档中所记载的信息的错误或遗漏而遭受的任何损 失,广芯微电子不承担任何责任。
- 3. 对于因使用本文档中的广芯微电子产品或技术信息而造成的侵权行为或因此而侵犯第三方的专 利、版权或其他知识产权的行为,广芯微电子不承担任何责任。本文档所记载的内容不应视为 对广芯微电子或其他人所有的专利、版权或其他知识产权作出任何明示、默示或其它方式的许 可及授权。
- 4. 使用本文档中记载的广芯微电子产品时,应在广芯微电子指定的范围内,特别是在最大额定值、 电源工作电压范围、热辐射特性、安装条件以及其他产品特性的范围内使用。对于在上述指定 范围之外使用广芯微电子产品而产生的故障或损失,广芯微电子不承担任何责任。
- 5. 虽然广芯微电子一直致力于提高广芯微电子产品的质量和可靠性,但是,半导体产品有其自身 的具体特性,如一定的故障发生率以及在某些使用条件下会发生故障等。此外,广芯微电子产 品均未进行防辐射设计。所以请采取安全保护措施,以避免当广芯微电子产品在发生故障而造 成火灾时导致人身事故、伤害或损害的事故。例如进行软硬件安全设计(包括但不限于冗余设 计、防火控制以及故障预防等)、适当的老化处理或其他适当的措施等。

### 目录

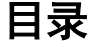

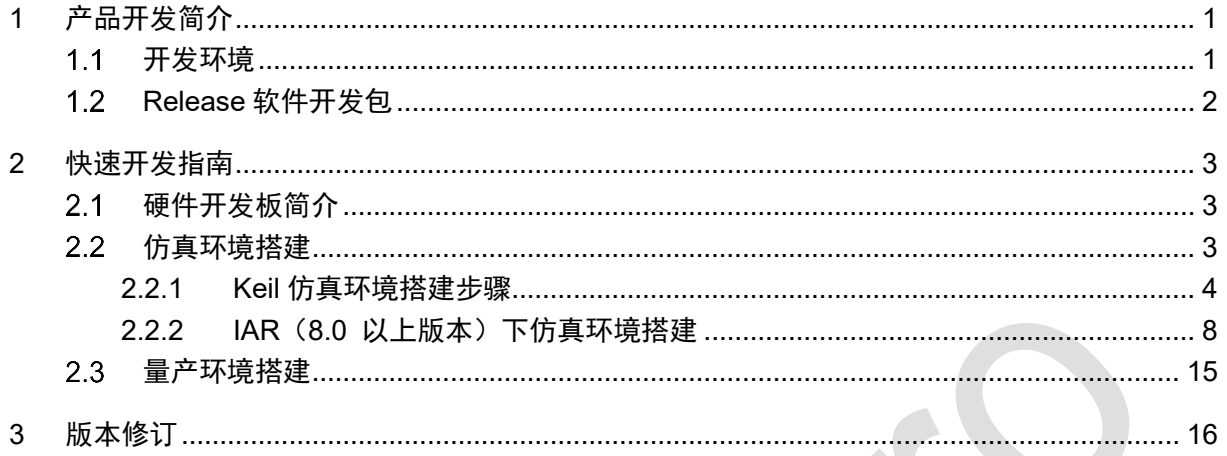

## <span id="page-3-0"></span>**1** 产品开发简介

本文档介绍使用 UM32x130/131、UM32MP31/P32 芯片进行快速开发的流程。芯片的开发资 料丰富, 易于上手, 包括: Release 软件开发包, 硬件开发板等。

#### <span id="page-3-1"></span> $1.1$ 开发环境

UM32x130/131、UM32MP31/P32 芯片的开发环境包括硬件环境和软件环境,其中软件环境根 据用户的开发过程又可以分为代码开发阶段的仿真调试环境和产品量产阶段的量产环境。

## 硬件环境

硬件环境如下图所示:硬件开发板(USB 连接线),JTAG 仿真器(JLINK/ULINK 的 SWD 模式),PC 电脑(在线仿真调试程序,下载程序代码)。

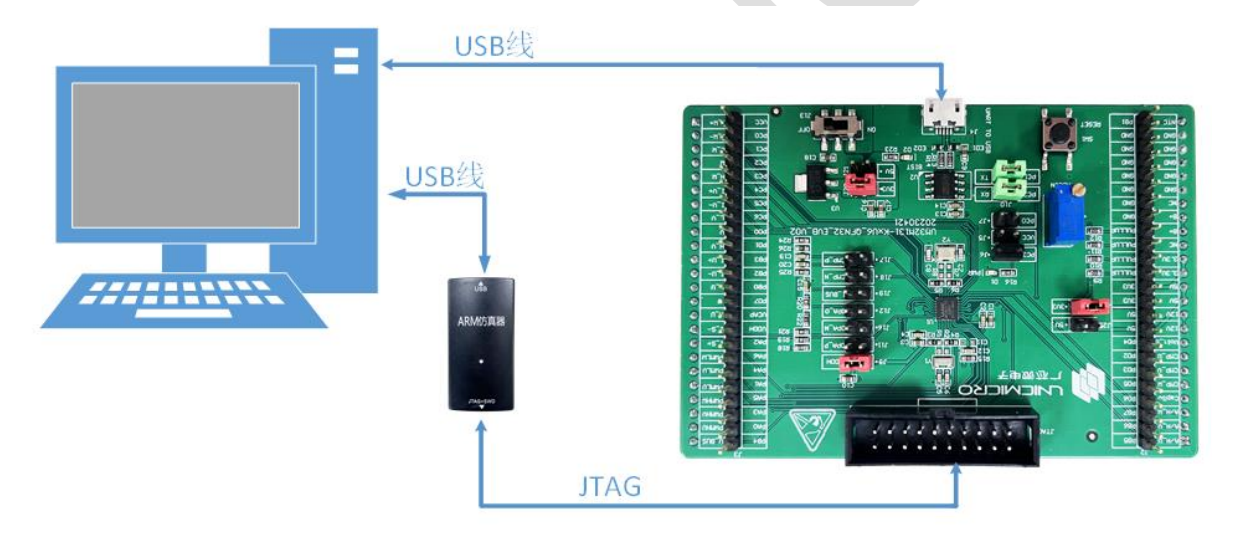

图 1-1:芯片开发硬件连接示意图

### 仿真调试环境

仿真调试环境是指产品研发阶段通过 JTAG 仿真器进行代码的在线调试仿真,借助 MDK(Keil) 集成开发环境进行程序编译,下载,debug 仿真。

量产环境

量产环境是指产品的功能调试完成后,将代码量产烧录到芯片这一过程所用的软件环境。客户 可以通过单通道烧录器烧录 hex 文件。

#### <span id="page-4-0"></span>**Release** 软件开发包  $1.2$

UM32x130/131、UM32MP31/P32 Release 软件开发包中包含芯片的相关资料、硬件开发板 的相关资料、模块驱动及示例程序等。

Release 软件开发包中的内容如下:

- Documentation: 芯片用户手册、数据手册、开发快速上手手册和应用笔记等
- Drivers: 模块驱动代码
- Middlewares: 第三方中间件和本地中间件等
- Projects: Demo 示例程序等
- Utilities: EVB 原理图、量产工具软件及文档等

## <span id="page-5-0"></span>**2** 快速开发指南

用户在芯片硬件开发板上可快速进行开发,Release 软件开发包中有模块驱动和 Demo 示例程 序。如果客户有购买 JTAG 仿真器,可以通过 Keil 进行在线仿真调试。

#### <span id="page-5-1"></span>硬件开发板简介  $2.1$

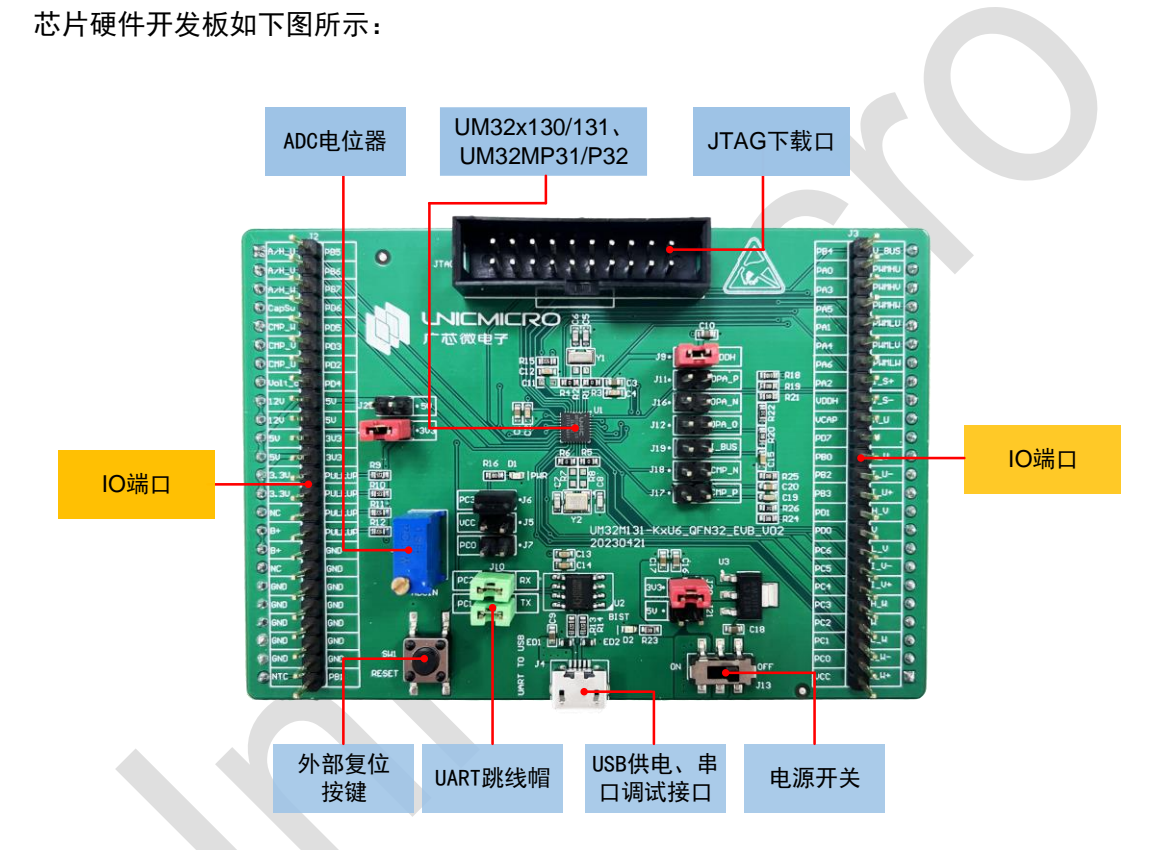

图 2-1:芯片硬件开发板图

芯片开发板上有 USB 电源供电、串口调试接口, JTAG 下载口, 外部复位按键, 所有 GPIO 管 脚均通过排针引出,另外有 ADC 采集电路。

关于芯片开发板的详细资料,请参考开发板原理图。

#### <span id="page-5-2"></span> $2.2$ 仿真环境搭建

仿真调试环境是指产品研发阶段通过 JTAG 仿真器(JLINK 或者 ULINK,本文档中以 JLINK 为 例)进行代码的在线调试仿真,借助 MDK(Keil)集成开发环境进行程序编译,下载,debug 仿真。

仿真环境搭建操作步骤如下:

1. 将芯片硬件开发板的 USB 供电口与 PC 电脑的 USB 口连接起来,开发板的 JTAG 调试接口与 电脑通过仿真器连接起来,如下图所示。

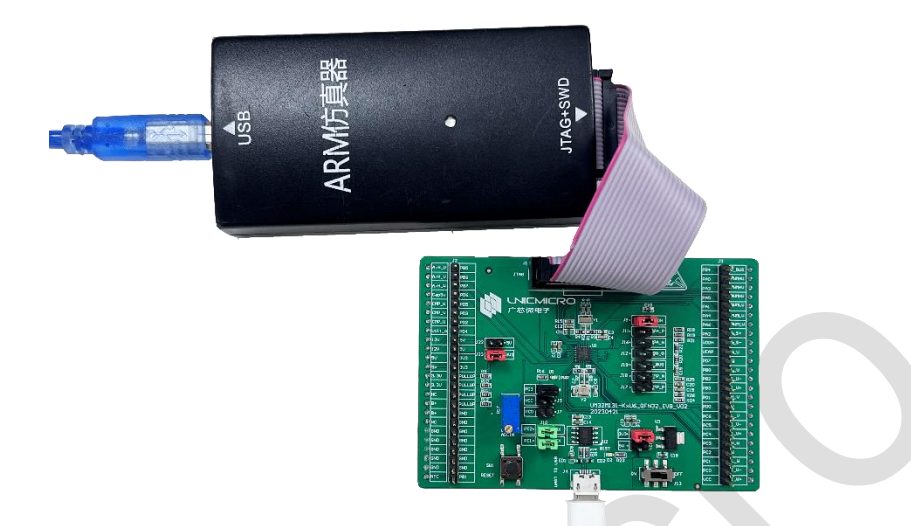

图 2-2:JTAG 仿真调试接线示意图

<span id="page-6-0"></span>2. 打开开发板上的电源开关,给开发板供电。

## **2.2.1 Keil** 仿真环境搭建步骤

- 1. 如果用户首次搭建调试仿真环境,首先将开发包中"Utilities\MDK\UM32x13x.FLM"文件拷贝 到 Keil 安装路径下的 Flash 文件夹中(例如 C:\Keil\_v5\ARM\Flash)。
- 2. 打开 Keil 软件,点击"Project > Open Project",选择芯片对应的工程文件。
- 3. 点击"Project > Options for Target 'UM32x13x'"或直接点击 进入工程设置界面。
- 4. 在"Target"界面, 编译器版本选择: 建议选择版本 5, 如下图所示:

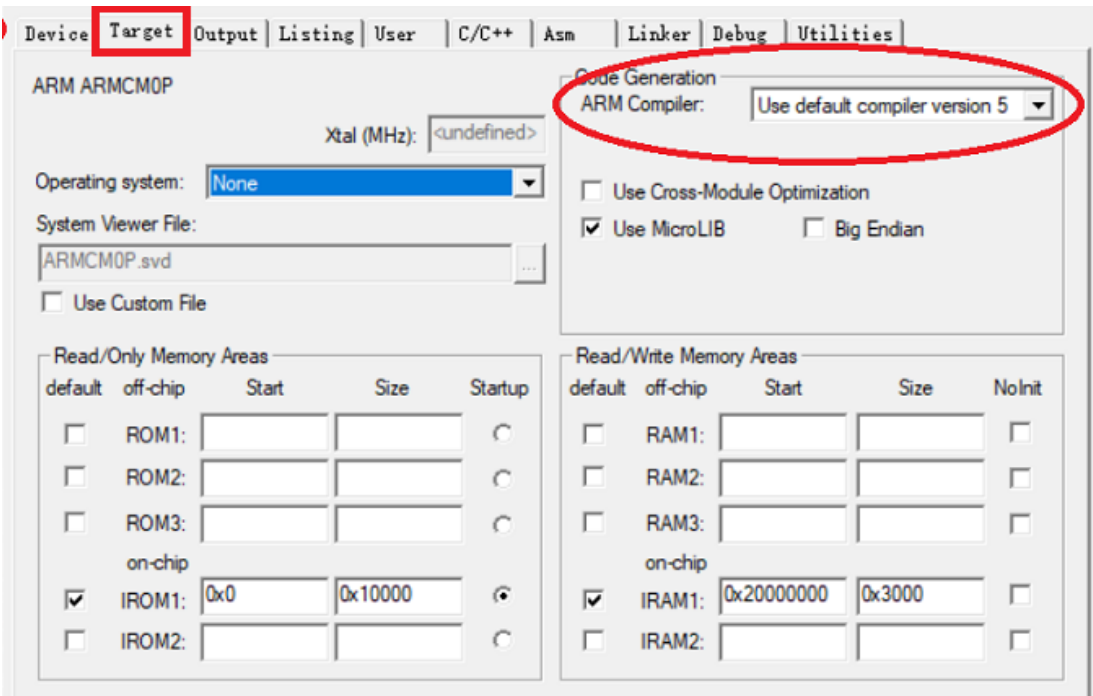

图 2-3:编译器版本选择

5. 点击"Debug",在下拉框中选择所用的 JTAG 型号(例如 J-LINK/J-TRACE Crotex)。

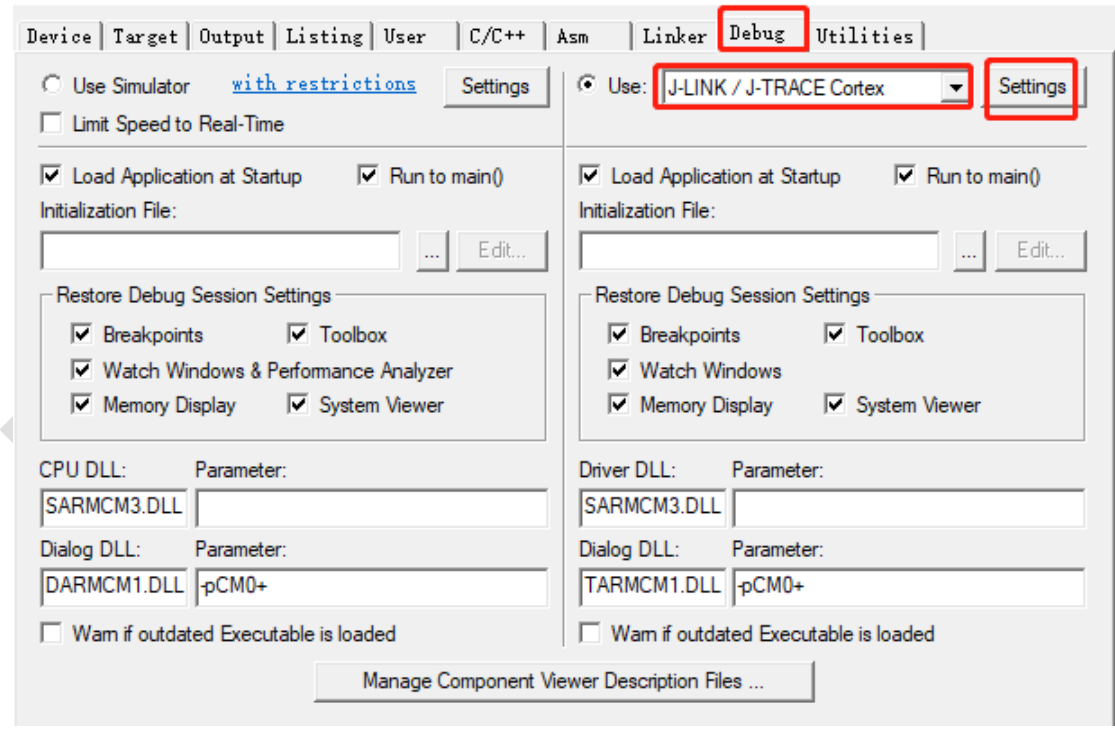

图 2-4:JTAG 型号配置

6. 点击"Settings"进入设置,在"Debug"界面中将看到 Jlink 的 SN,HW,FW,SW Device 等信息。 设置如下图所示:"Port"选择 SW,速率选择 5MHz。

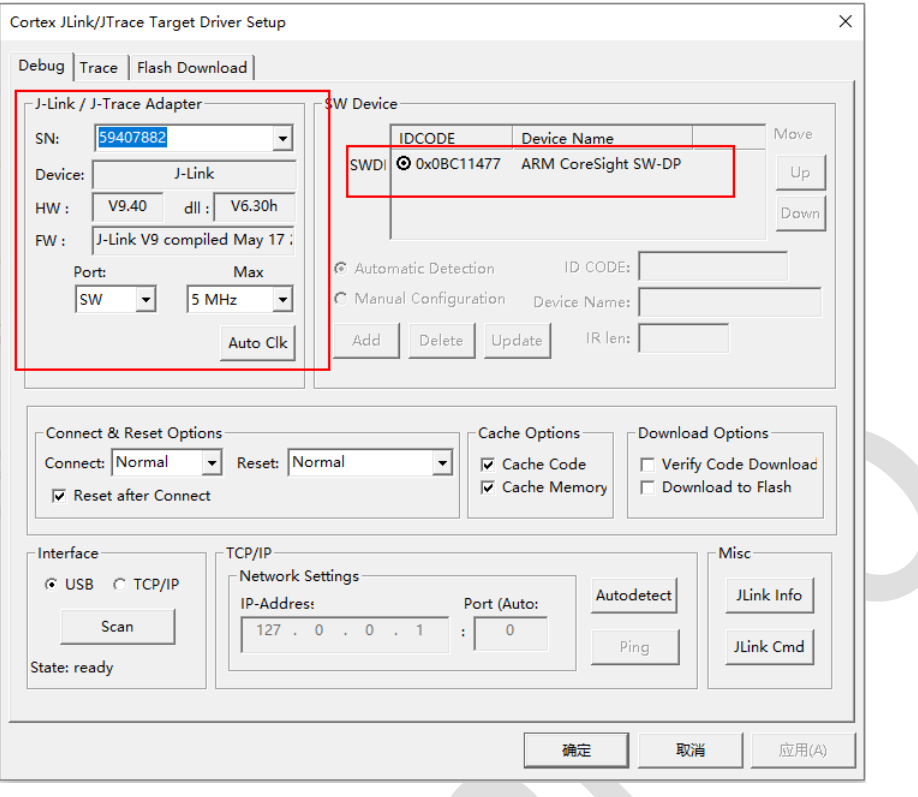

图 2-5:Debug 配置

7. 点击"Flash Download", 在"Flash Download"界面中点击 "Add"。

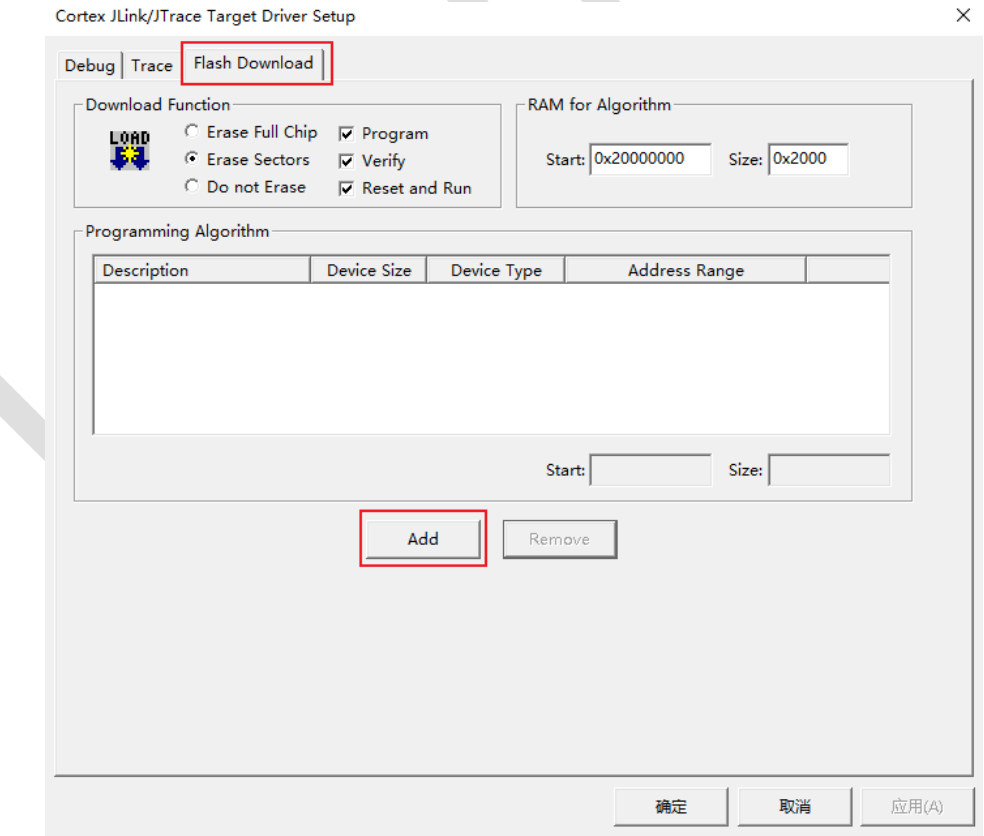

图 2-6:Flash Download 配置

8. 选择之前拷贝到安装路径下的 Flash 文件夹中的 UM32x13x.FLM, 设置好后点"确定"退出工程

## 设置。

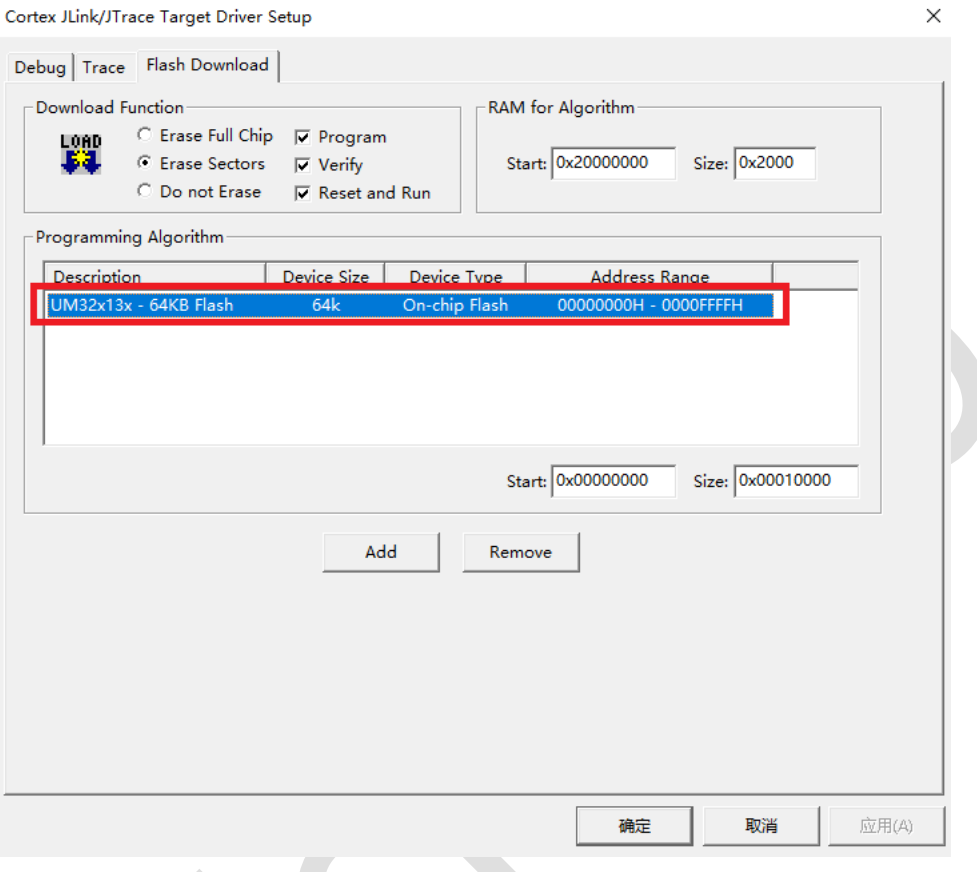

图 2-7: Flash 文件配置

9. 点击 <mark>4:</mark><br>9. 点击 ,将编译通过后的工程进行调试。

keil 进入到仿真调试状态,程序停留在用户 main 程序入口处,表示成功进入 Debug 状态,可 以进行单步调试仿真了。

10. 点击 <mark>。"</mark><br>10. 点击 ,将编译通过后的工程进行下载。输出窗口显示如下, 则下载成功。

 $\mathbb{R}$  and  $\mathbb{R}$  and  $\mathbb{R}$ 

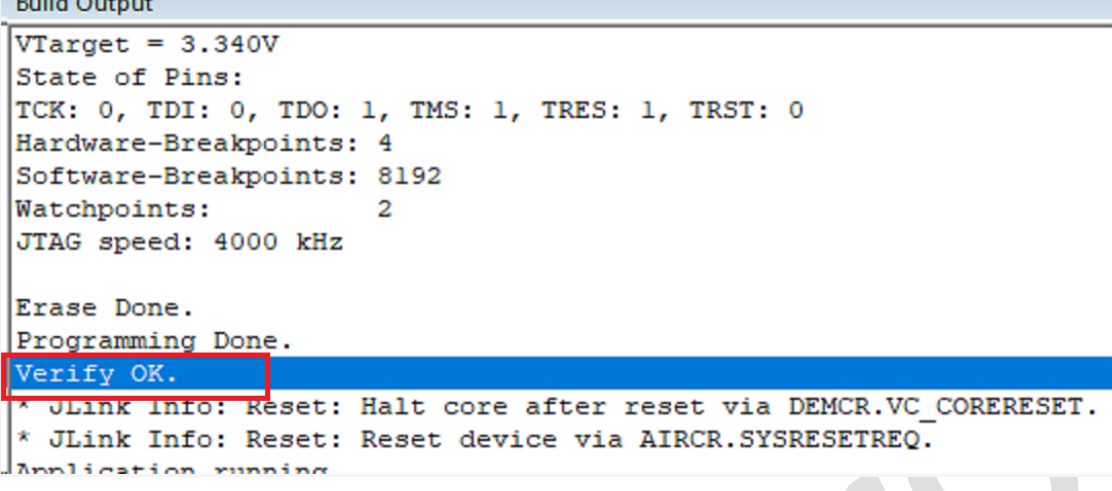

图 2-8:下载界面

## <span id="page-10-0"></span>**2.2.2 IAR**(**8.0** 以上版本)下仿真环境搭建

注意: IAR 不同版本的兼容性有些差异, SDK 中使用的 IAR 工程 IDE 版本是 8.32.1。

搭建调试仿真环境操作步骤如下:

1. 如果用户首次搭建调试仿真环境,将 UM 开发包中的(Utilities\EWARM)相关文件夹拷贝到 IAR 安装文件夹 "\IAR Systems\Embedded Workbench\arm\config"中, 共有如下三个文件夹需要 拷贝。

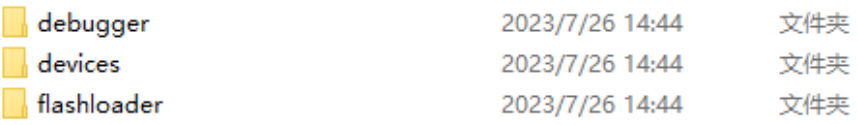

图 2-9: IAR 安装文件包拷贝

2. 完成后打开 IAR 软件,点击"Project>Create New Project"可新建 IAR 工程。

#### UM32x13x - IAR Embedded Workbench IDE - Arm 8.40.2

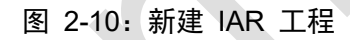

3. 选择空工程"Empty project",点击"OK"。

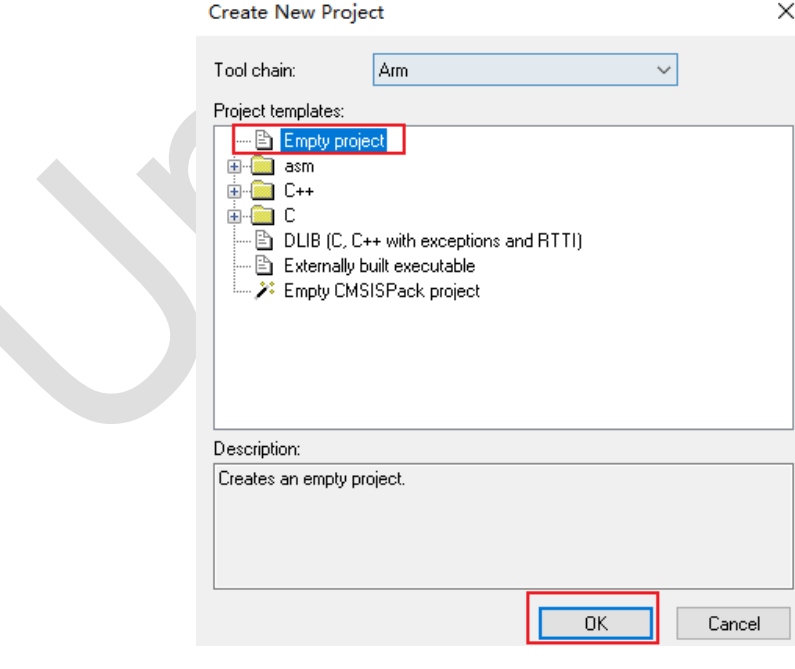

图 2-11:建立一个空工程

注意:文件夹路径选用全英文的文件夹,选择中文文件夹会导致 IAR 卡死,请确保路径中没有中文 文件夹。

4. 建立好工程后即可配置对应的文件,右键选择"Options"进行工程配置。

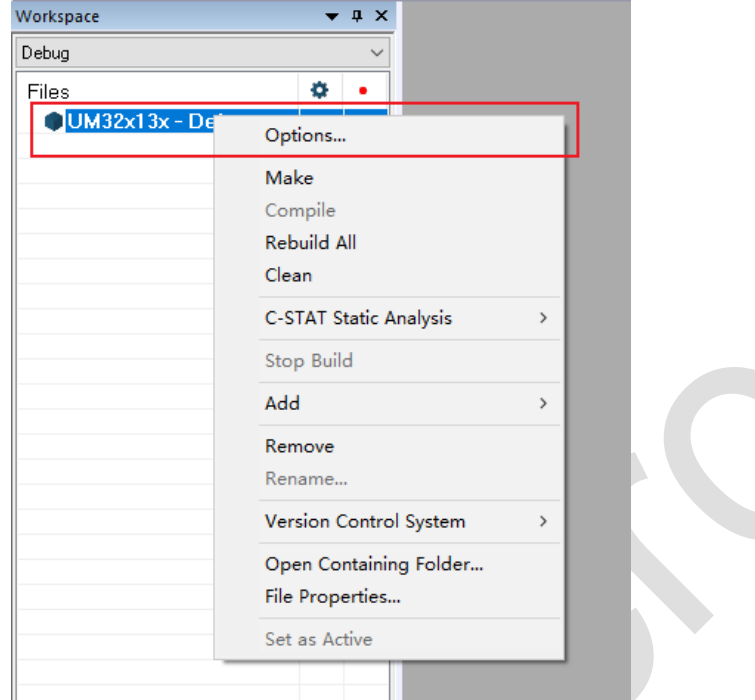

图 2-12:选择工程配置

5. 在"General Options"菜单的"target"界面中,"Device"选择 UM32x13x 芯片。

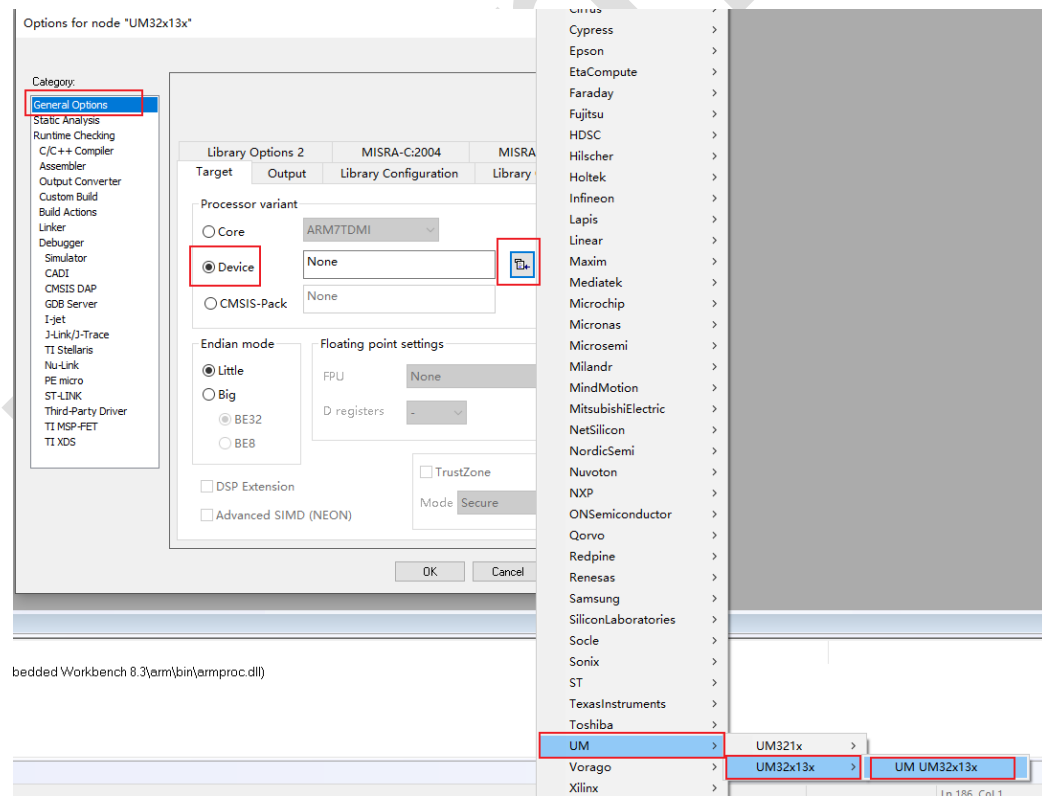

图 2-13:选择 UM32x13x 芯片

6. 点击"C/C++ Compiler", 在"Preprocessor"界面中点击 网,将所有的.h 文件夹都添加到路径中。

## 为了拷贝工程方便, 最好增加为相对路径, 不要用绝对路径。

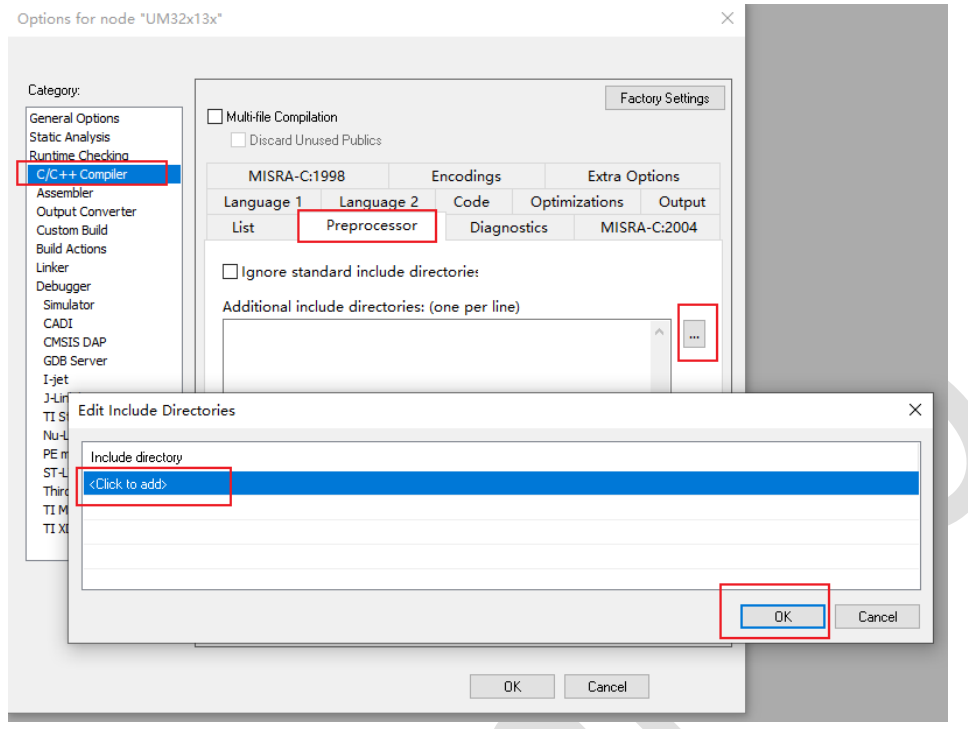

图 2-14:添加.h 文件路径

## 7. 选完路径后,点击右侧的小箭头选择头文件夹的相对路径。

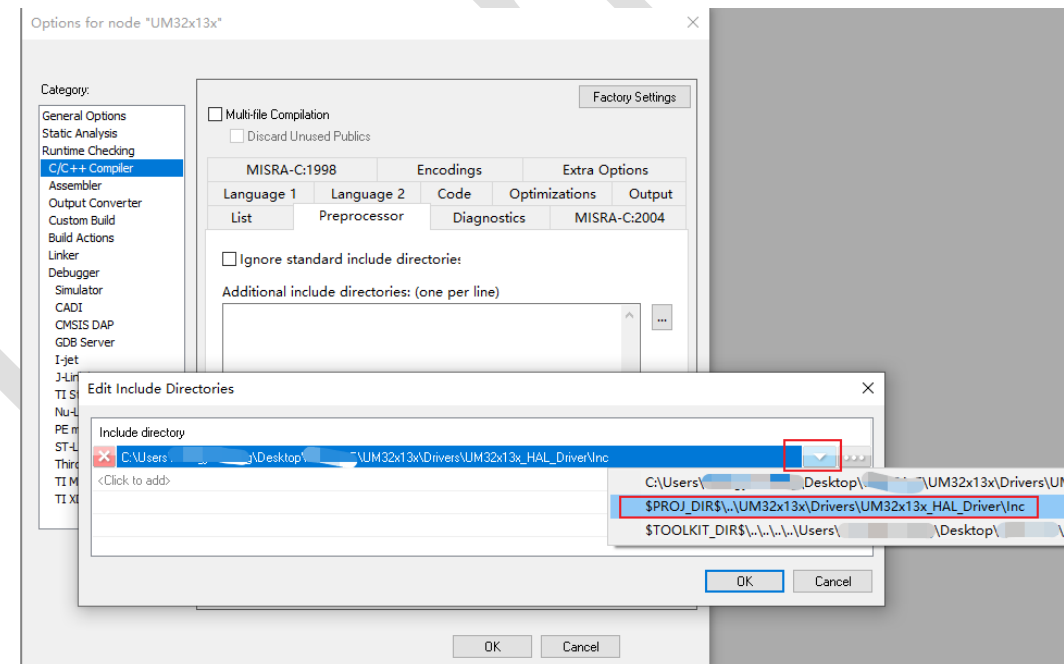

图 2-15:选择头文件夹的相对路径

8. 将软件包中"\Utilities\EWARM\devices"的 um32x13x.icf 文件拷贝至工程中的文件夹中,点击

"Linker",在"Config"界面中勾选"Override default",并点击 <mark>....</mark> 选择对应的 icf 文件,如下图所 示:

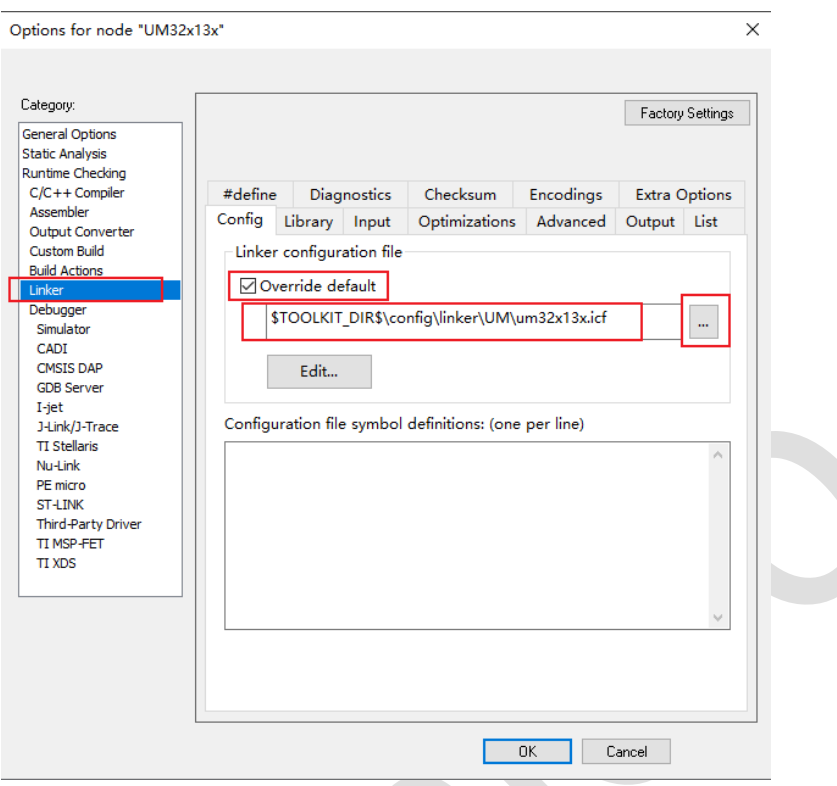

图 2-16:选择 icf 文件位置

9. 点击"Debugger",在"Setup"界面中,配置 JLink 仿真工具和仿真所需 ddf 文件。ddf 文件位置为 "\IAR Systems\Embedded Workbench 8.x\arm\config\debugger\UM\UM32x13x.ddf",具体配置 如下图所示:

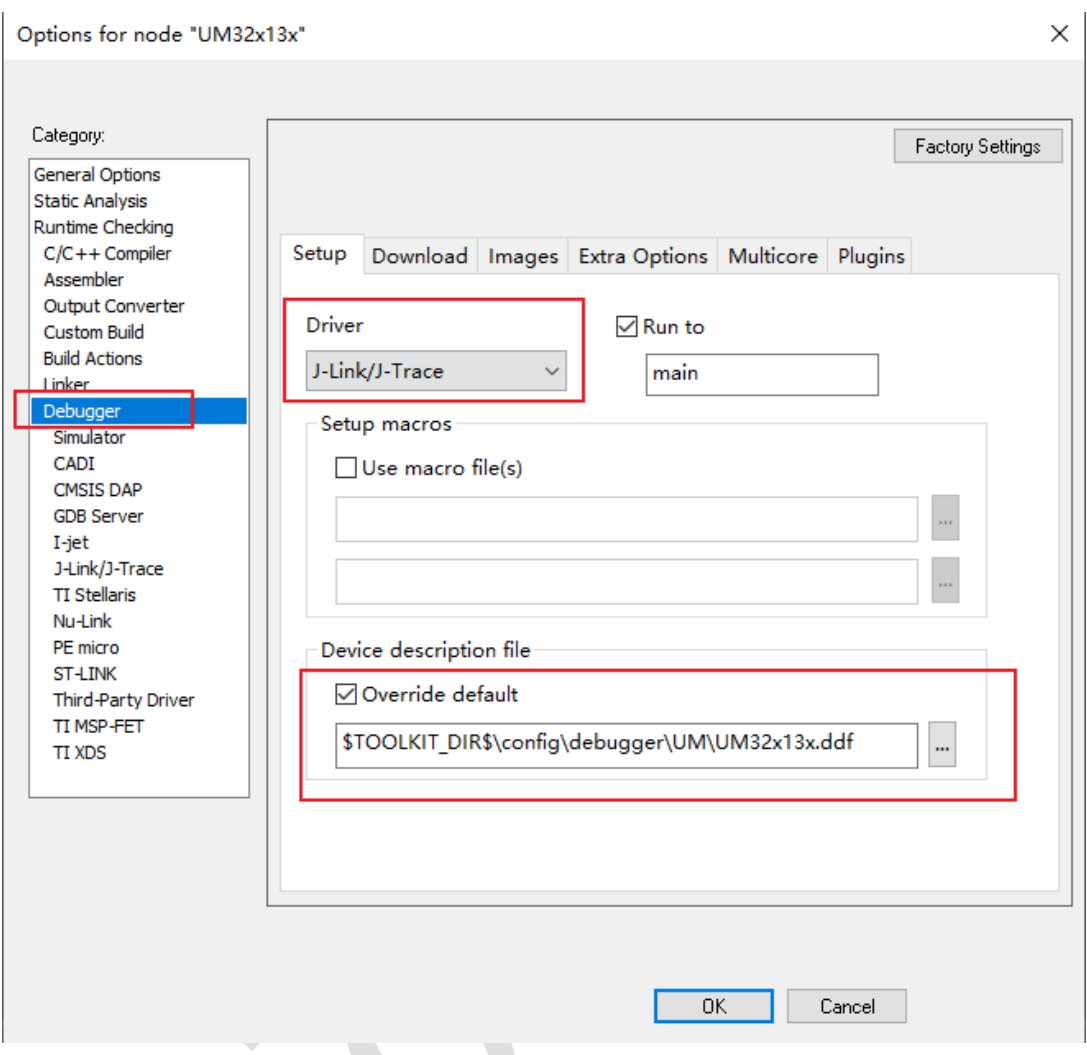

图 2-17:选择仿真工具、配置仿真文件

10. 选择仿真的烧写工具。进入"Debugger"的"Download"界面,勾选"Use flashloader(s)"及 "Override default.board file",选择\IAR Systems\Embedded Workbench 8.x\arm\config\flashloader\UM\UM32x13x.board 文件, 如下图所示:

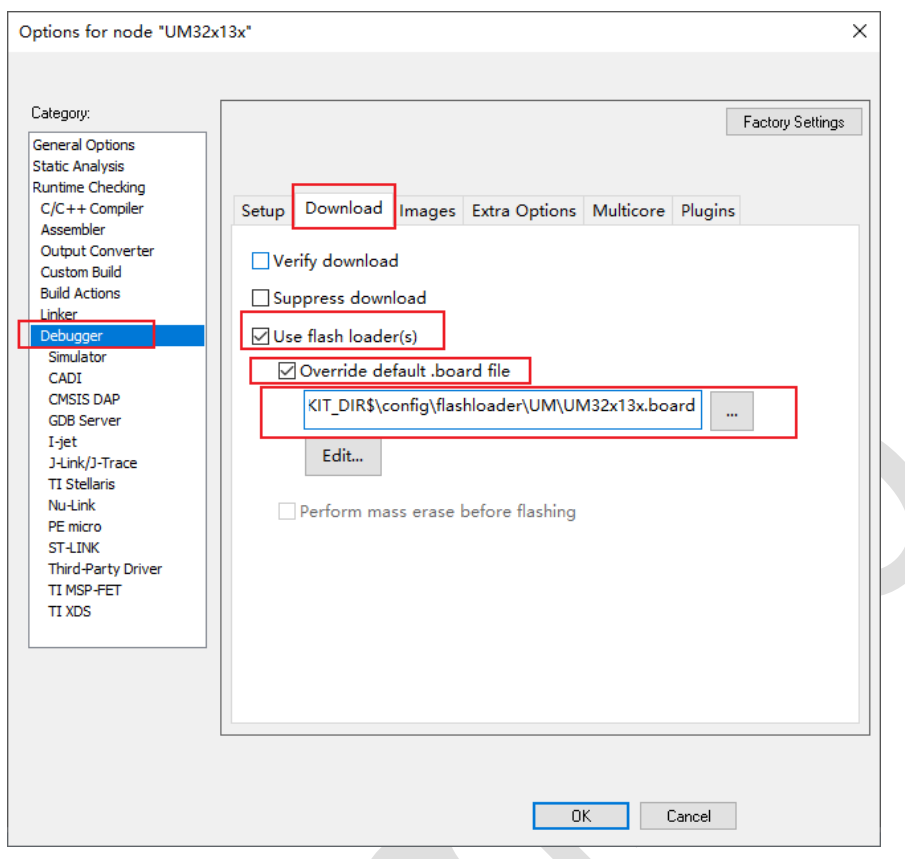

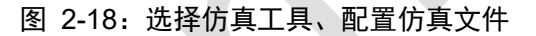

11. 配置完工程后添加工程的源文件和 startup\_EWARM.s 文件,其中 startup\_EWARM.s 文件

在 "\UM32x13x\Drivers\CMSIS\Device\UM"中有提供。添加完工程后如下图所示:

| Workspace<br>$\bullet$ $\uparrow$ $\times$                                                                                                    |
|----------------------------------------------------------------------------------------------------|
| Debug<br>$\checkmark$                                                                                                    |
| ۰<br><b>Files</b><br>$\mathcal{L}$<br><b>E ● UM32x13x - Debuq</b><br>-⊞ ■ application<br>-⊟ ■ common<br>느⊞ © common.c<br>– III doci<br>-⊟ ■ driver<br>├田 @ um32x13x_hal_efc.c<br>- 日 回 um32x13x_hal_gpi<br>- i al um32x13x hal pwr.c<br>├田 @ um32x13x hal rec.c<br>└⊞ @ um32x13x_hal_uart.c<br>-⊟ ∎main<br>$\Box$ $\Box$ app.c<br>HB a main.c<br>└ 回 al um32x13x it.c<br>⊣⊟ ■ system<br>├ @ al startup_EWARM.s<br>└ <b>a</b> system um32x13x.c<br>└─⊟ ■ Output<br>— 图 UM32x13x.map |

图 2-19:工程建立完成

12. 进行编译和仿真。点击仿真按钮,系统会自动进行编译并下载至芯片中。首次仿真,JLink 会

提示找不到芯片,选择 cotex-M0+ 即可。

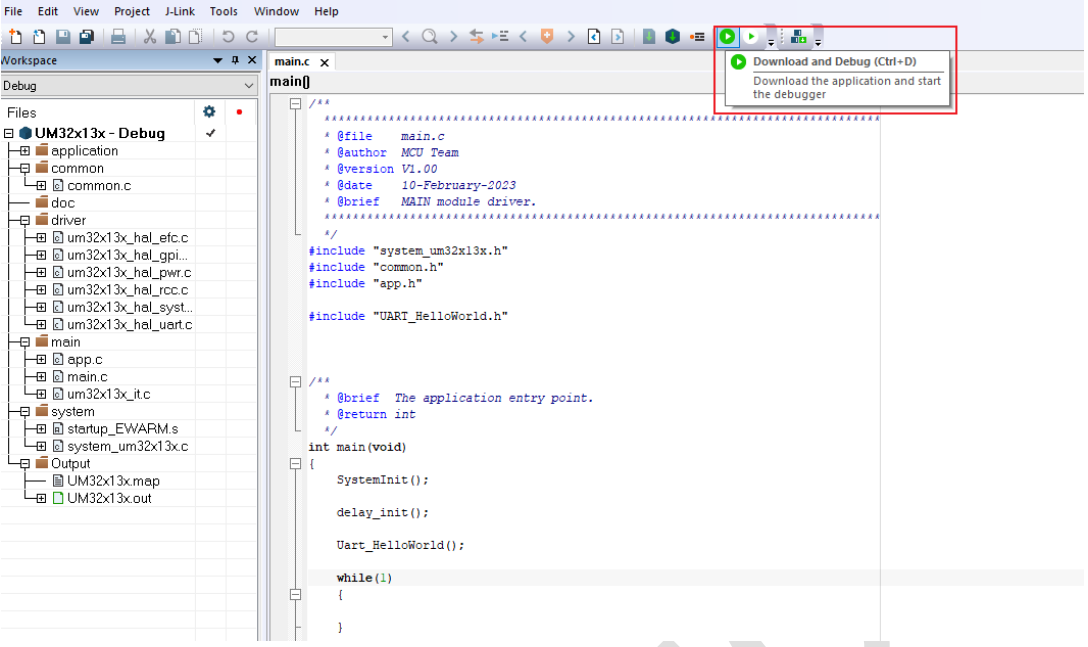

## 图 2-20:IAR 进行编译和下载至芯片仿真

#### <span id="page-17-0"></span> $2.3$ 量产环境搭建

量产环境搭建是指通过单通道烧录器下载用户 APP 代码 hex 文件到片内 Flash, 然后运行程 序。通过单通道烧录器的具体操作详见相关文档。

注意:RESETN 信号为 UART 批量下载必要信号,建议 PCB 上引出该管脚信号(pad 或 pin)。

# <span id="page-18-0"></span>**3** 版本修订

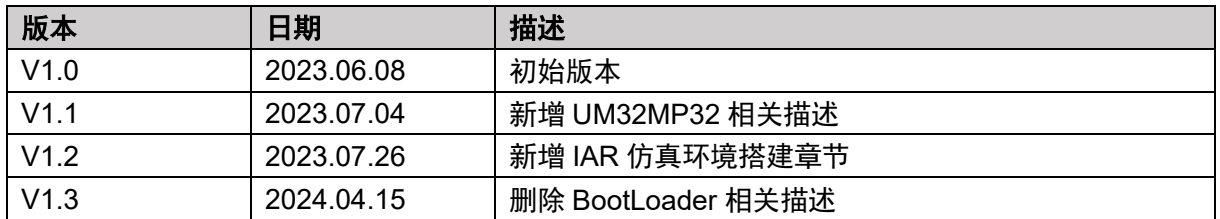